# Adding Customer Refunds and one off Payments to Creditor Payments Batch (4.0.10.104)

As well as paying creditors electronically, you can now refund customers electronically and process one off payments electronically. You can add Customer Refunds and one off payments to the batch of Payments you have generated from AP or you can create separate batches.

#### This topic covers

- Entering a Customer Refund
- Electronic Payments batch and adding a one off payment and a Customer Refund

## **Entering Customer Refunds**

Tasks > AR > Enter Transactions > Receipt

Enter the Refund Amount with a minus. Make sure **Bank Through is not ticked** so the Refund can be added to the banking summary.

Fields in the **Banking Items** grid will default from the fields in the **Customer Banking/Delivery Tab** but if these are blank, then:

The **Payer Name** is **Customer Name**, the Reference is left Blank and **Particulars** is the **Customer Code**. We will **enter a Reference for the Refund** in the **Reference field**.

Press Save when you have finished entering the Refund

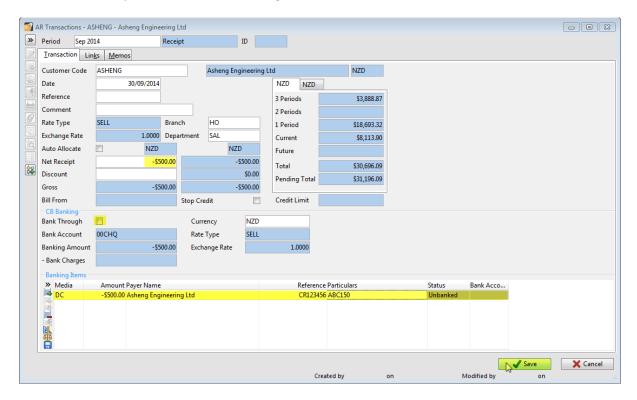

# **Processing Electronic Payments**

## **Approve For Payment**

Before you can generate payments based on outstanding invoices, you need to approve the invoices for payment.

Tasks > AP > Approve for Payment

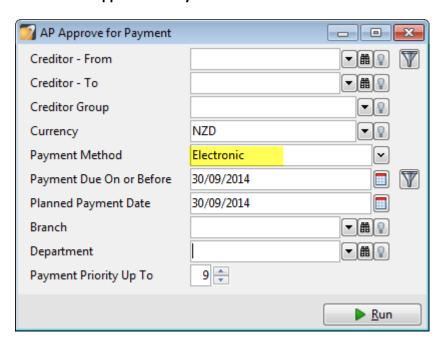

Creditor Range This allows you to select just the creditors you wish to pay, you may

also apply a filter on your creditors if you wish. If you leave the fields

blank, it will select all creditors that meet the criteria.

**Creditor Group** You can select a Creditor Group

**Currency** Choose the currency of creditors you are paying

Payment Method Select Electronic.

**Payment Due On or Before** This date defaults to your system date but can be changed. This

allows you to select invoices to pay based on their Due Date. You

may apply a filter on transactions.

Planned Payment Date This date defaults to your system date but can be changed. This date

is used for calculating any settlement discount.

**Branch & Department** If you wish to approve for a specific Branch and\or Department you

can do so, or leave blank to include all.

**Payment Priority** You can choose to pay up to a Payment Priority if you have these set

on your Creditors.

Once you have made your selections, press Run or press F9 to bring up the list of candidate invoices to approve.

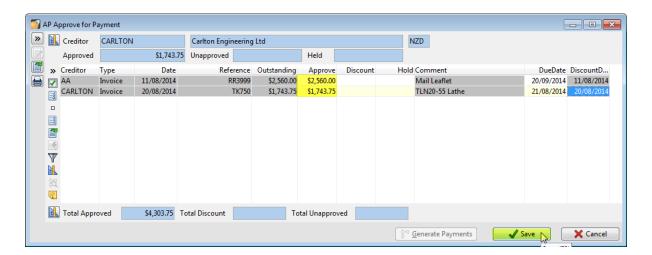

Press F11 and press F4 in the approve column beside each invoice you wish to approve for payment.

To select all, press Shift+F4. You can enter a Hold amount if you don't want to pay part of the invoice at this time ie you may be waiting for a credit. Once you have made your selections, press Save.

You also have the option to print a report if required.

## **Generate Payments**

Click the Generate Payments button at the bottom of the Approve for Payment screen.

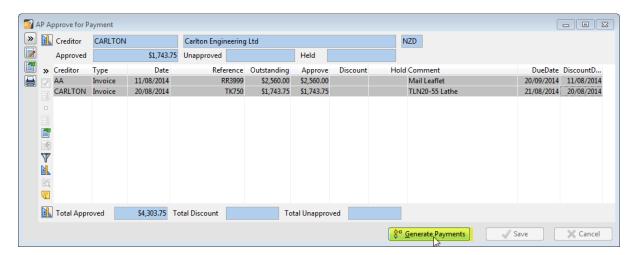

The Generate Payments selection box displays. The selections you made on the Approve for Payments screen will default where they can. If you don't wish to generate payments at this time, you can do this later by clicking Tasks > AP > Generate Payments.

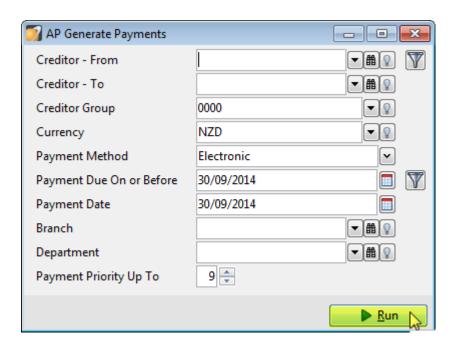

Press Run. The following screen will display.

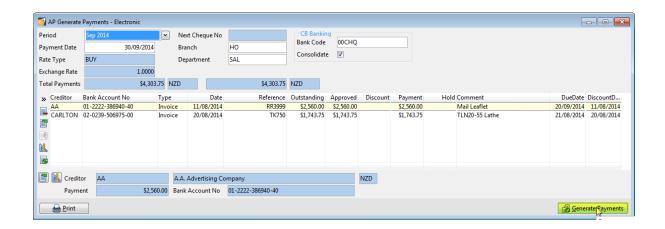

Click the Generate Payments button to pay all the invoices displayed, or if you do not wish to pay some of the invoices at this time, you can select them and press F3 to remove them from the list first. (They are still "approved" so next time you generate payments with matching criteria they will reappear on the generate payments screen).

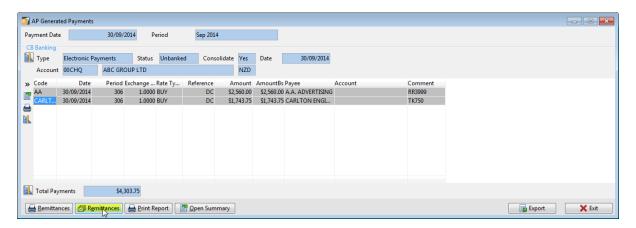

## **Send Remittances**

Click the Remittance button to email remittances to creditors you have paid. The AP Email Remittance Advices window opens. Press Run.

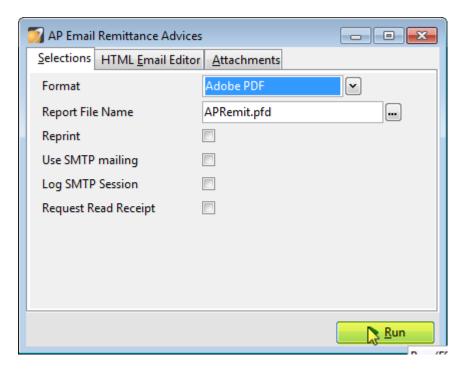

The AP Email Remittance Results window will display so you can check if there were any issues with emailing.

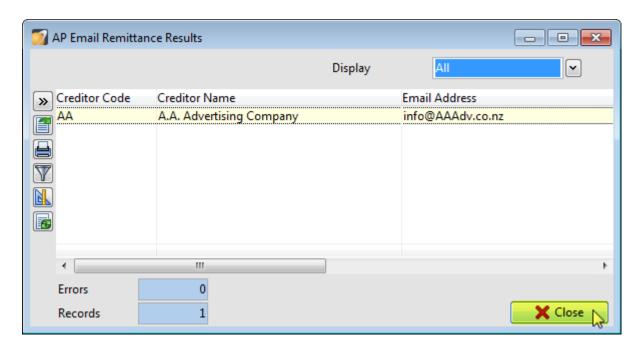

Close the AP Email Remittance Results screen.

You can also click the print Remittances button to print Remittances for Creditors you have paid that do not have a Remittance Email address.

# Click the Open Summary button

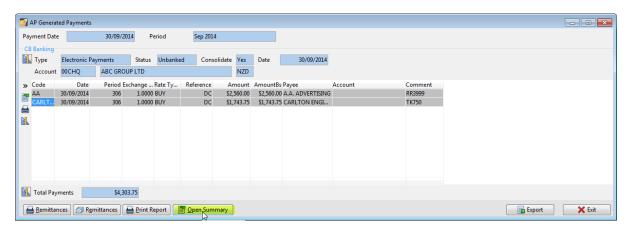

The CB Banking Summary will display with details of the payment batch, plus any Unbanked Payments. As the receipt was negative, it is classed as a payment.

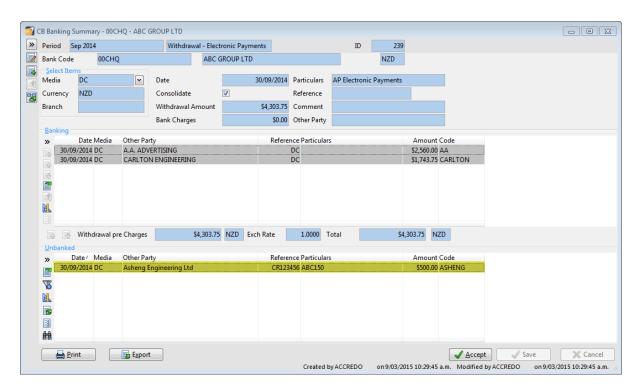

#### Press Edit

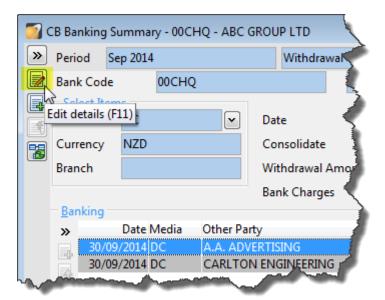

Then double click the Unbanked Customer Refund to move it to the Banking Grid

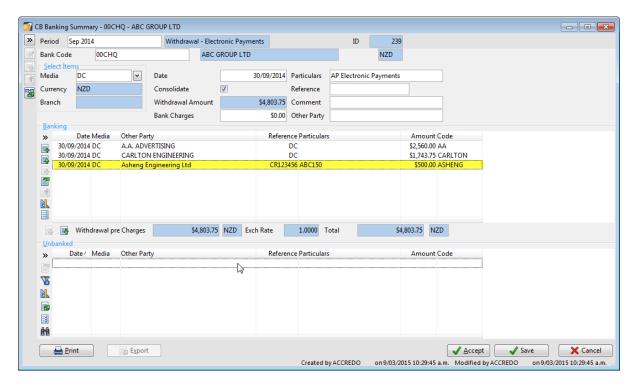

## To add a one off payment to the batch

#### Click Insert

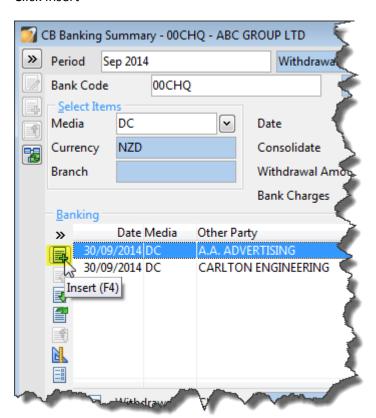

Enter details of who you are paying in the Other Party field, you can also key in a Reference, Particulars and Comment. Enter their Bank Account and the Amount and select a code or codes to analyse the payment to.

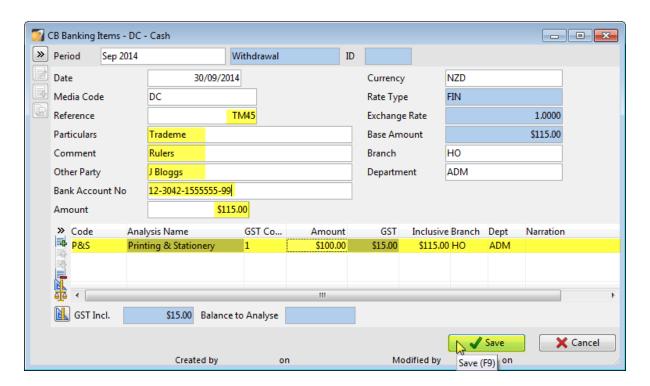

Then press Save and it appears in the Banking Grid of the Banking Summary. Click Accept to update the Bank account.

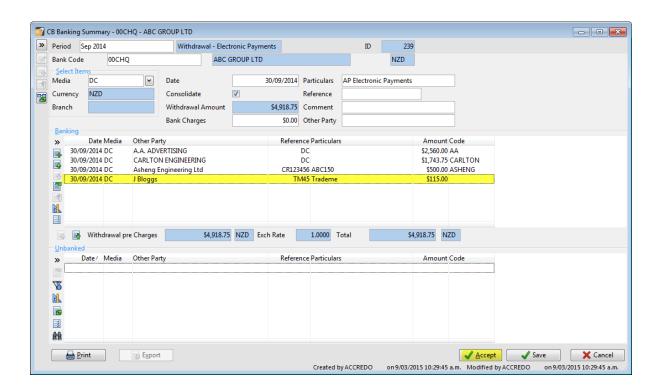

The following window will appear, the Due Date will always default to today's date, but this can be changed to a future date if you do wish to pay them from your banking software today.

## Press Run

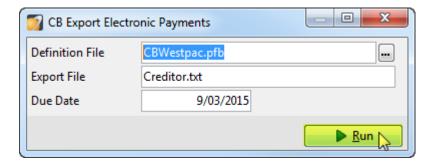

A Confirmation message will display. Click ok to Accept Summary and update the Bank Account.

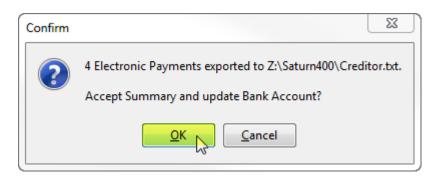